Part No. 209419-A May 2001

4401 Great America Parkway Santa Clara, CA 95054

# **Release Notes for the BayStack 420 10/100/1000 Switch**

Software Version 1.0.0

\*209419-A\*

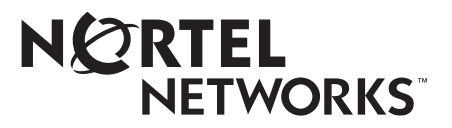

#### **Copyright © 2001 Nortel Networks**

All rights reserved. May 2001.

The information in this document is subject to change without notice. The statements, configurations, technical data, and recommendations in this document are believed to be accurate and reliable, but are presented without express or implied warranty. Users must take full responsibility for their applications of any products specified in this document. The information in this document is proprietary to Nortel Networks Inc.

#### **Trademarks**

Nortel Networks, the Nortel Networks logo, the Globemark, Unified Networks, BayStack 420, and Optivity are trademarks of Nortel Networks.

Microsoft, Windows, and Windows NT are trademarks of Microsoft Corporation.

Adobe and Acrobat Reader are trademarks of Adobe Systems Incorporated.

Java is a trademark of Sun Microsystems, Inc.

Macintosh is a trademark of Apple Computer, Inc.

Netscape Navigator is a trademark of Netscape Communications Corporation.

#### **Restricted rights legend**

Use, duplication, or disclosure by the United States Government is subject to restrictions as set forth in subparagraph (c)(1)(ii) of the Rights in Technical Data and Computer Software clause at DFARS 252.227-7013.

Notwithstanding any other license agreement that may pertain to, or accompany the delivery of, this computer software, the rights of the United States Government regarding its use, reproduction, and disclosure are as set forth in the Commercial Computer Software-Restricted Rights clause at FAR 52.227-19.

#### **Statement of conditions**

In the interest of improving internal design, operational function, and/or reliability, Nortel Networks Inc. reserves the right to make changes to the products described in this document without notice.

Nortel Networks Inc. does not assume any liability that may occur due to the use or application of the product(s) or circuit layout(s) described herein.

# **Contents**

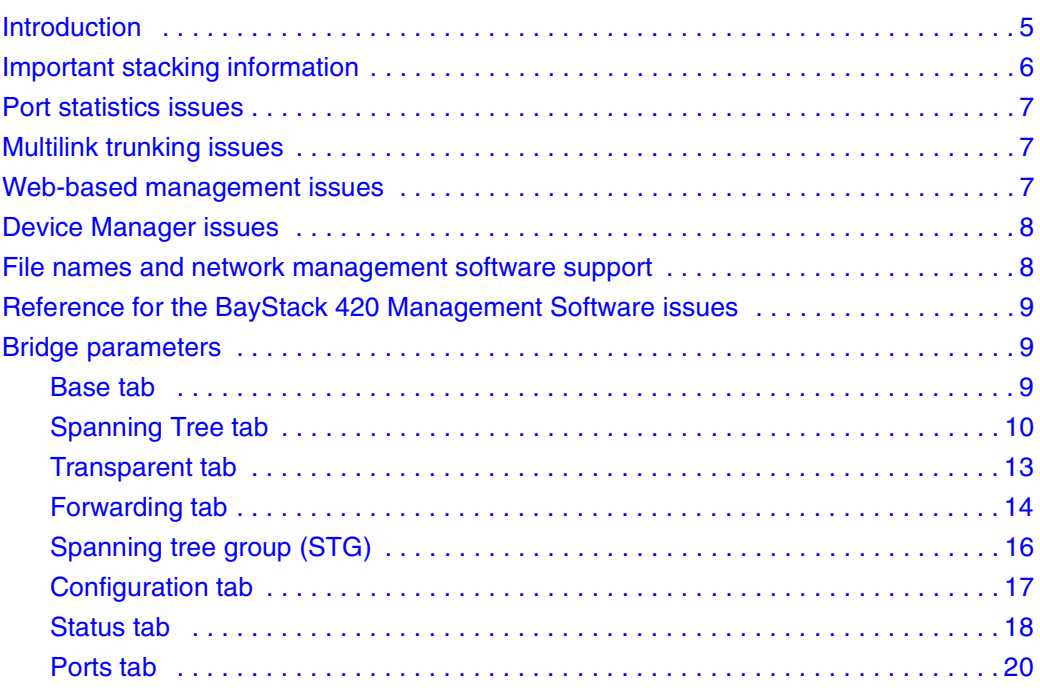

#### **4** Contents

## <span id="page-4-0"></span>**Introduction**

These release notes contain important information about Nortel Networks BayStack 420 10/100/1000 Switch software and operational issues that is not available in the following related documents:

• *Using the BayStack 420 10/100/1000 Switch* (part number 209418-A)

Describes how to use the BayStack 420 10/100/1000 Switch for network configuration.

• *Using Web-Based Management for the BayStack 420 10/100/1000 Switch* (part number 211252-A)

Describes how to use the Web-based management tool to configure switch features.

- *Installing the BayStack 420 10/100/1000 Switch* (part number 209420-A) Describes how to install the BayStack 420 Switch.
- *Getting Started with BayStack 420 Management Software*  (part number 211250-A)

Describes how to install the Java-based device level software management application.

• *Reference for the BayStack 420 Management Software*  (part number 211251-A)

Describes how to use the Java-based device level software management application.

You can print selected technical manuals and release notes free, directly from the Internet. Go to the [www.nortelnetworks.com/documentation](http://www.nortelnetworks.com/documentation) URL. Find the product for which you need documentation. Then locate the specific category and model or version for your hardware or software product. Use Adobe\* Acrobat Reader\* to open the manuals and release notes, search for the sections you need, and print them on most standard printers. Go to Adobe Systems at the [www.adobe.com](http://www.adobe.com) URL to download a free copy of the Adobe Acrobat Reader.

<span id="page-5-0"></span>These release notes contain the following sections:

- Important Stacking Information (page 6)
- Port Statistics Issues [\(page 7](#page-6-0))
- Multilink Trunking Issues [\(page 7](#page-6-0))
- Web-based Management Issues [\(page 7](#page-6-0))
- Device Manager Issues [\(page 8](#page-7-0))
- File Names and Network Management Software Support [\(page 8](#page-7-0))
- Bridge Parameters [\(page 9](#page-8-0))

# **Important stacking information**

The BayStack 420-24T hardware can be stacked to form a unidirectional ring with a data rate of 1 gigabit per second. A stacking cable connects the Up connector of one unit in a stack to the Down connector of the next unit in the stack. A stack cable is also used to join the top and bottom units in a stack to complete the ring. For larger stacks, this requires a 100 cm cable.

After you have completed the cabling of a stack, and have pressed the Unit Select switch for the base unit in the stack, you can turn on the power for the switch. If the stack ring is broken by the removal of a cable or the loss of power to any unit in the stack, then all of the units in the stack become standalone units.

If you make any changes to the size of a stack by adding or removing units, you will need to turn the power to the stack back on after you have connected all the cables and completed the new stack ring. Once the power is turned on, it takes about three minutes to build the new stack. However, Nortel recommends that you make changes to a stack at times of low network use in order to minimize the effect on other network users.

You can find more information about the BayStack 420-24T hardware in the *Using the BayStack 420 10/100/1000 Switch* manual. This document can be found on the CD in the documentation kit that comes with the switch.

# <span id="page-6-0"></span>**Port statistics issues**

The BayStack 420 10/100/1000 Switch has the following port statistics issue:

• Port Statistics do not display the number of packets received and transmitted as separate counts. The statistics display the number of packets received and transmitted as one aggregate number.

# **Multilink trunking issues**

Multilink trunking for the BayStack 420 10/100/100 switch has the following issue:

• If you add a new trunk link when a link already exists between the BayStack 420 switch and a Passport 8600 switch, the traffic flowing between the two switches may be interrupted for up to 10 minutes. This occurs when the Passport 8600 switch does not flush the MAC table because of a a topology change, and because the Spanning Tree Protocol (STP) is blocking the ports associated with the existing link.

# **Web-based management issues**

The BayStack 420 10/100/1000 Switch has the following Web-based management issues:

- In Web-based management, Switch view shows Cas in/out instead of Cas Up/ Down.
- When you use Web-based management to access the Switch view, you may receive security warnings. This is normal.
- Netscape\* Communicator 4.6 does not show the switch view screen in Web-based management. You should use Netscape Communicator 4.77 to access the switch view.
- In Web-based management, you cannot change a non-base unit's console port speed. You can only change the speed of the base-unit console port using the Web interface.
- <span id="page-7-0"></span>• In Web-based management, you cannot disable a port that is a trunk member. You should use the console or Telnet interface to disable the port.
- Resizing the Netscape browser window reloads the main Web-based management page.

# **Device Manager issues**

The BayStack 420 Device Manager has the following issues:

- The Device Manager requires a monitor that displays 256 or more colors to operate.
- The Device Manager does not support the Macintosh<sup>\*</sup> computer.
- If you are running Microsoft\* Windows\* 2000 and use Device Manager to start a Telnet session, Windows 2000 opens two Telnet windows.
- Currently, there is no autoPVID feature in Device Manager because there is no MIB support.
- Version 1.3.0 of the Java\* Runtime Environment (JRE) does not support dual processors under Windows 2000. However, version 1.3.0\_02 of the Java Runtime Environment supports them. Go to http://java.sun.com/j2se/1.3/ download-windows.html for a download of this version of the JRE software.

# **File names and network management software support**

The following table provides agent and network management software information.

| Item                   | <b>Description</b>                            |
|------------------------|-----------------------------------------------|
| Agent File Name        | bs420100 38.img                               |
| Device Manager Support | 5.2                                           |
| Optivity NMS Support   | ONMS 9.1.0.2 and above (OIT file is required) |
| <b>OIT File Name</b>   | NMS-BS420-v10-A.oit                           |

**Table 1** Agent and network management support items

# <span id="page-8-0"></span>**Reference for the BayStack 420 Management Software issues**

The following sections are additions to the *Reference for the BayStack 420 Management Software* (part number 211251-A).

# **Bridge parameters**

Bridge parameters allow you to configure the global Spanning Tree and to view the MAC address table for a BayStack 420 10/100/1000 Switch. Bridge information also includes Spanning Tree Group (STG) information.

Bridge information is available in Device Manager on the following tabs:

- Base tab (next)
- Spanning tree tab [\(page 10](#page-9-0))
- Transparent tab [\(page 13](#page-12-0))
- Forwarding tab [\(page 14](#page-13-0))
- Configuration tab [\(page 17](#page-16-0))
- Status tab [\(page 18](#page-17-0))
- Port tab ([page 20](#page-19-0))

### **Base tab**

The MAC address used by the bridge must be referred to in a unique fashion; moreover, it should be the smallest MAC address (numerically) of all ports that belong to the bridge. However it is only required to be unique when integrated with dot1dStpPriority. A unique BridgeIdentifier is formed that is used in the Spanning Tree Protocol.

To view the Base tab:

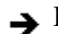

From the menu bar, select Edit  $>$  Bridge.

The Bridge dialog box opens with the Base tab displayed [\(Figure 1\)](#page-9-0).

#### <span id="page-9-0"></span>**Figure 1** Base tab

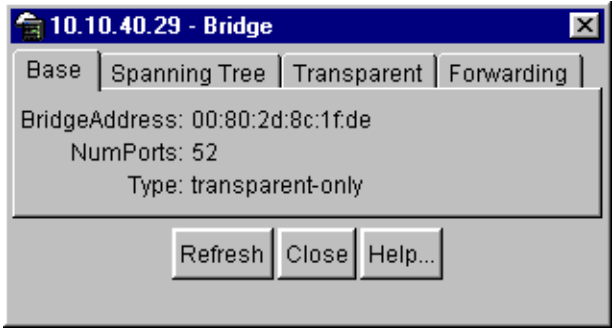

Table 2 describes the Base tab fields.

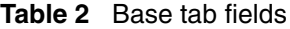

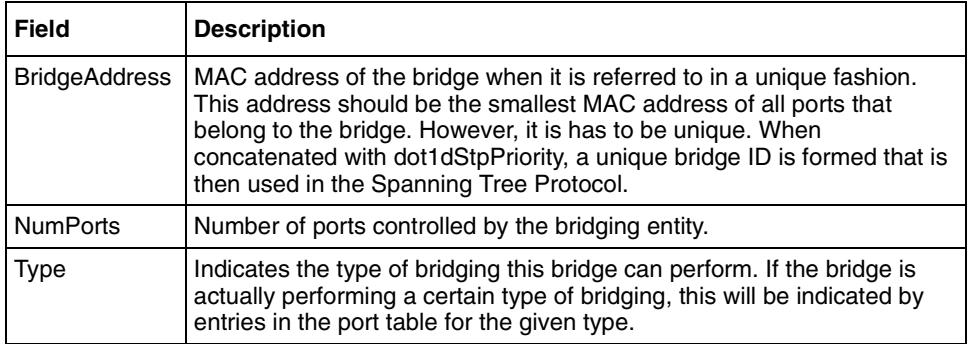

### **Spanning Tree tab**

The Spanning Tree tab displays the version of the spanning tree protocol currently running. If future versions of the IEEE spanning tree protocol are released that are incompatible with the current version, a new value will be defined.

To view the Spanning Tree tab:

**1** From the Device Manager menu bar, choose Edit > Bridge.

The Bridge dialog box opens, with the Base tab displayed (Figure 1).

**2** Click the Spanning Tree tab.

The Spanning Tree tab opens [\(Figure 2\)](#page-10-0).

<span id="page-10-0"></span>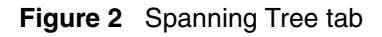

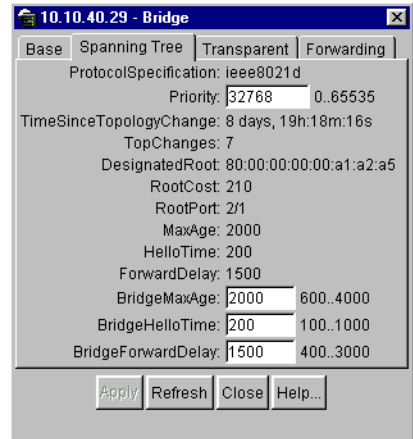

Table 3 describes the Spanning Tree tab fields.

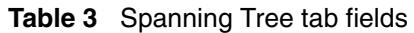

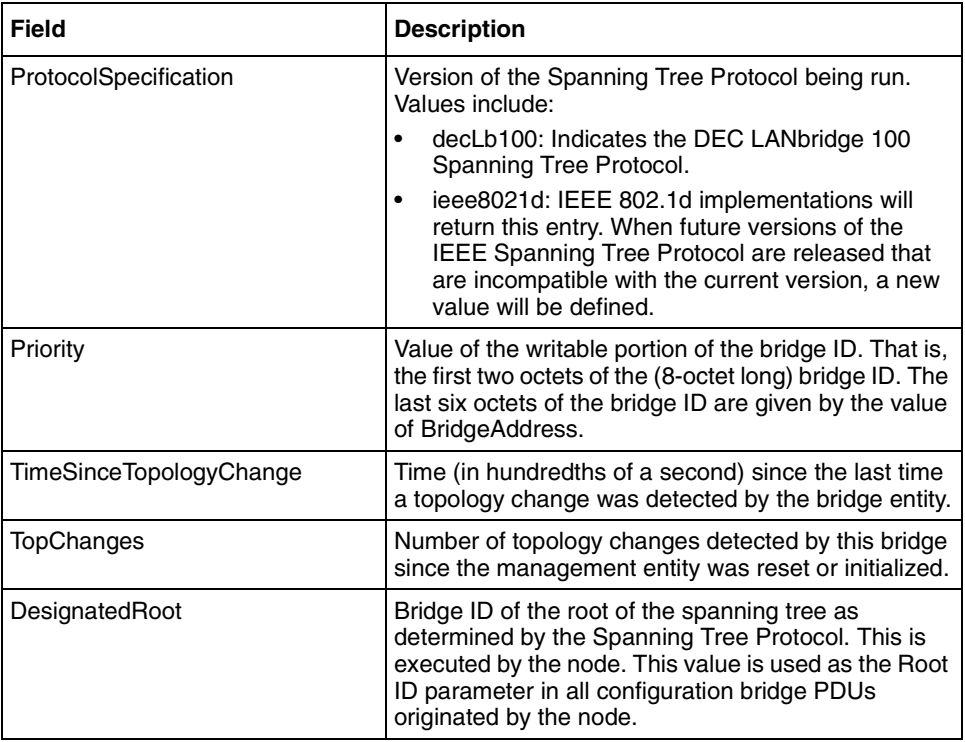

| Field           | <b>Description</b>                                                                                                    |
|-----------------|----------------------------------------------------------------------------------------------------|
| <b>RootCost</b> | Cost of the path to the root as seen from this bridge.                                                                                                    |
| <b>RootPort</b> | Port number of the port that offers the lowest cost<br>path from this bridge to the root bridge.                                                                                                    |
| MaxAge          | Maximum age of Spanning Tree Protocol information<br>learned from the network on any port before it is<br>discarded, in units of hundredths of a second. This is<br>the actual value that this bridge is currently using.                                                                                                    |
| HelloTime       | Time between the transmission of Configuration<br>bridge PDUs by the node on any port when it is the<br>root of the spanning tree (in units of hundredths of a<br>second). This is the actual value that the bridge is<br>currently using.                                                                                                    |
| ForwardDelay    | Value (in hundredths of a second) that controls how<br>fast a port changes its spanning state when moving<br>towards the Forwarding state. The value determines<br>how long the port stays in each of the Listening and<br>Learning states, that precede the Forwarding state.<br>The value is also used when a topology change has<br>been detected and is underway. This ages all<br>dynamic entries in the Forwarding database. |
|                 | Note: This value is the one that this bridge is<br>currently using, in contrast to dot1dStpBridge<br>ForwardDelay which is the value that this bridge and<br>all others would start using if/when this bridge were<br>to become the root.]                                                                                                    |
| BridgeMaxAge    | Value that all bridges use for the maximum age of a<br>bridge when it is acting as the root.                                                                                                    |
|                 | Note: 802.1D-1990 specifies that the range is related<br>to the value of BridgeHelloTime. The granularity of<br>this timer is specified by 802.1D-1990 to be 1<br>second. A badValue error may be returned if the<br>value set is not a whole number.                                                                                                    |

**Table 3** Spanning Tree tab fields (continued)

| Field                     | <b>Description</b>                                                                                                    |
|---------------------------|----------------------------------------------------------------------------------------------------|
| <b>BridgeHelloTime</b>    | Value that the bridge uses for HelloTime when the<br>bridge is acting as the root. The granularity of this<br>timer is specified by 802.1D-1990 to be one second.<br>An agent may return a badValue error if a set is<br>attempted to a value that is not a whole number of<br>seconds.                                                                                                    |
| TimeSinceTopologogyChange | Value that all bridges use for ForwardDelay when<br>this bridge is acting as the root.<br>Note: 802.1D-1990 specifies that the range for this<br>parameter is related to the value of<br>dot1dStpBridgeMaxAge. The granularity of this timer<br>is specified by 802.1D-1990 to be one second. An<br>agent may return a badValue error if a set is<br>attempted to a value that is not a whole number of<br>seconds. |

<span id="page-12-0"></span>**Table 3** Spanning Tree tab fields (continued)

### **Transparent tab**

The Transparent tab contains information about a specific unicast MAC address that has forwarding information for the bridge.

To view the Transparent tab:

**1** From the Device Manager menu bar, choose Edit > Bridge.

The Bridge dialog box opens, with the Base tab displayed [\(Figure 1 on](#page-9-0)  [page 10](#page-9-0)).

**2** Click the Transparent tab.

The Transparent tab opens [\(Figure 3\)](#page-13-0).

#### <span id="page-13-0"></span>**Figure 3** Transparent tab

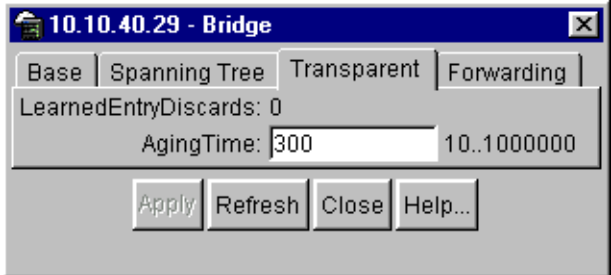

Table 4 describes the Transparent tab items.

| <b>Item</b>         | <b>Description</b>                                                                                                    |
|---------------------|----------------------------------------------------------------------------------------------------|
| LearnedEntryDiscard | Number of Forwarding database entries learned that have<br>been discarded due to a lack of space in the Forwarding<br>database. If this counter is increasing, it indicates that the<br>Forwarding database is becoming full regularly. This<br>condition will effect the performance of the subnetwork. If the<br>counter has a significant value and is not presently<br>increasing, it indicates that the problem has been occurring<br>but is not persistent. |
| AgingTime           | Time-out period in seconds for aging out dynamically learned<br>forwarding information.                                                                                                    |
|                     | Note: The 802.1D-1990 specification recommends a default<br>of 300 seconds.                                                                                                    |

**Table 4** Transparent tab items

## **Forwarding tab**

The Forwarding tab displays the current state of the port, as defined by application of the Spanning Tree Protocol. This state controls what action a port takes when a frame is received. If the bridge detects a port that is malfunctioning, it places the port into the "broken" state. For ports that are disabled, the value is "disabled."

To view the Forwarding tab:

**1** From the Device Manager menu bar, choose Edit > Bridge.

The Bridge dialog box opens, with the Base tab displayed [\(Figure 1 on](#page-9-0)  [page 10\)](#page-9-0).

**2** Click the Forwarding tab.

The Forwarding tab opens (Figure 4).

#### **Figure 4** Forwarding tab

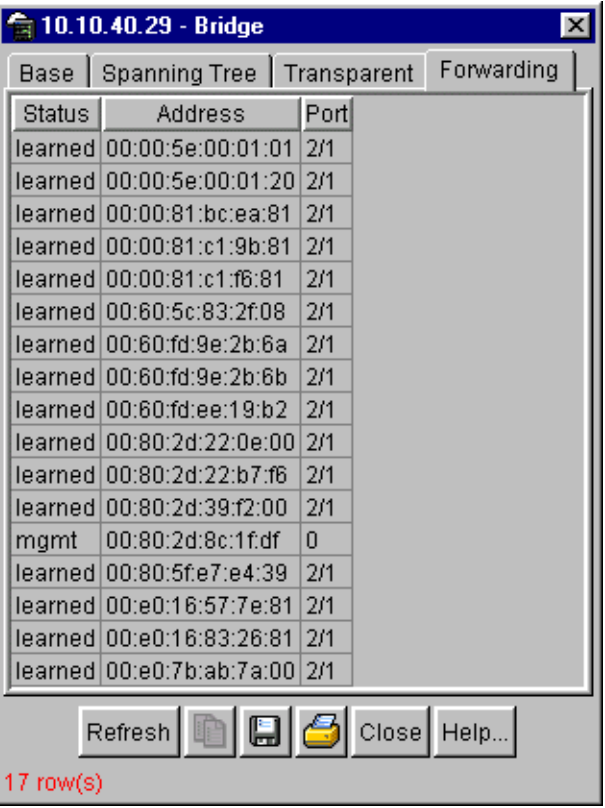

<span id="page-15-0"></span>Table 5 describes the Forwarding tab fields.

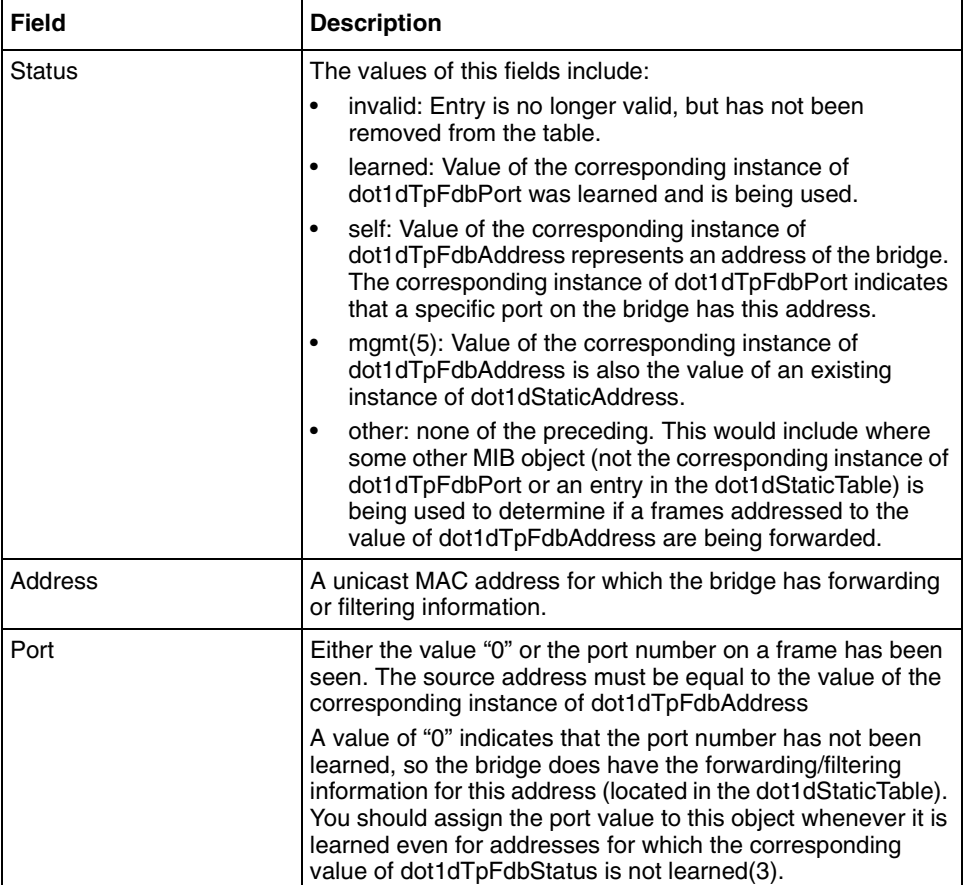

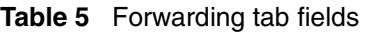

# **Spanning tree group (STG)**

The spanning tree group (STG) information is stored in the STG dialog box. Each row in each tab specifies a different STG in the device.

## <span id="page-16-0"></span>**Configuration tab**

The Configuration tab in the STG dialog box has general information for the STG.

To view the Configuration tab:

From the Device Manager menu bar, choose VLANs > STG.

The STG dialog box opens, with the Configuration tab displayed (Figure 5).

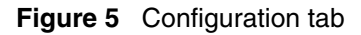

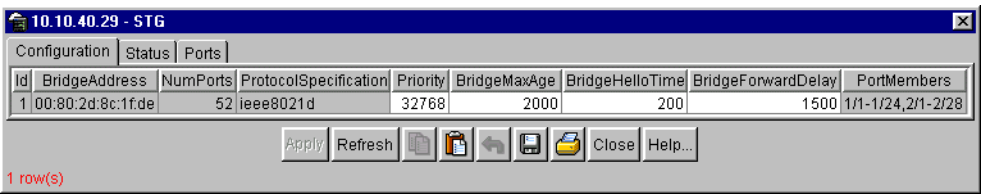

Table 6 describes the Configuration tab fields.

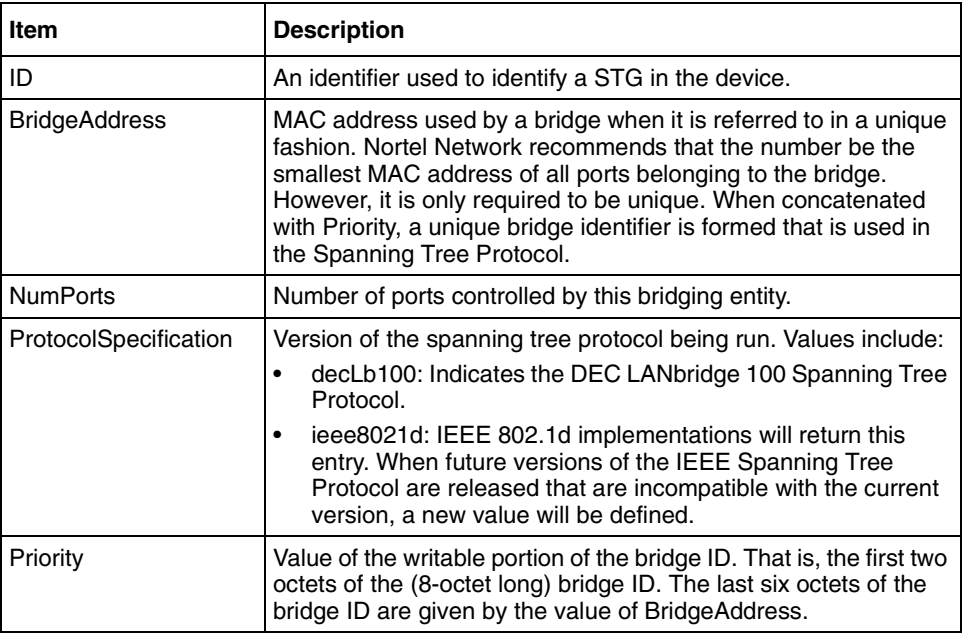

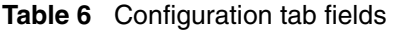

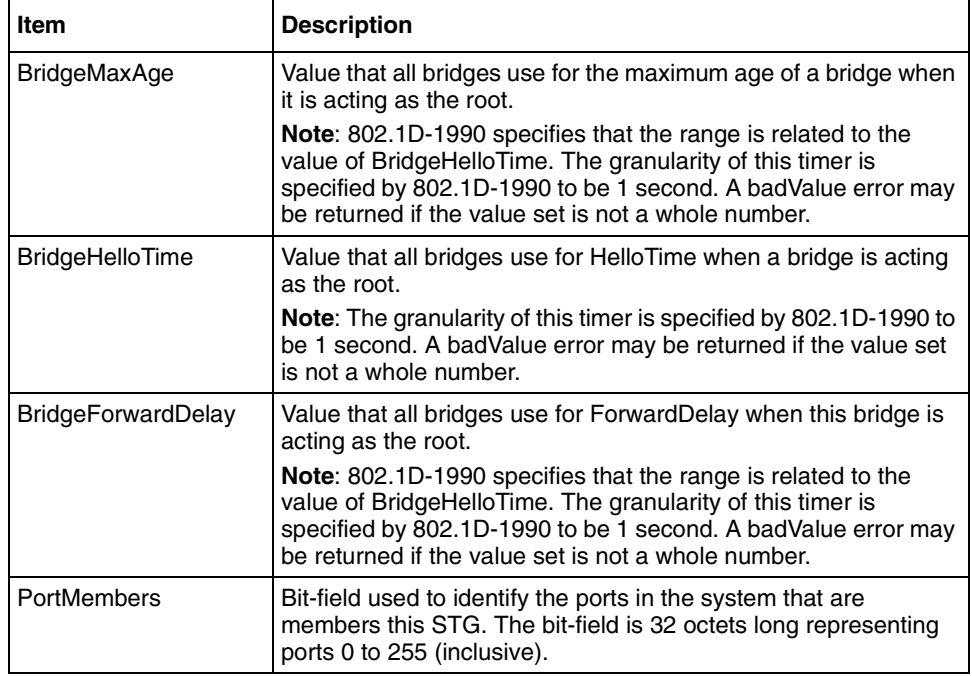

<span id="page-17-0"></span>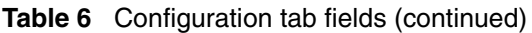

## **Status tab**

The Status tab in the STG dialog box has status information for the STG.

To view the Status tab:

**1** From the Device Manager menu bar, choose VLANs > STG.

The STG dialog box opens, with the Configuration tab displayed [\(Figure 5 on](#page-16-0)  [page 17](#page-16-0)).

**2** Click the Status tab.

The Status tab opens [\(Figure 6\)](#page-18-0).

#### <span id="page-18-0"></span>**Figure 6** Status tab

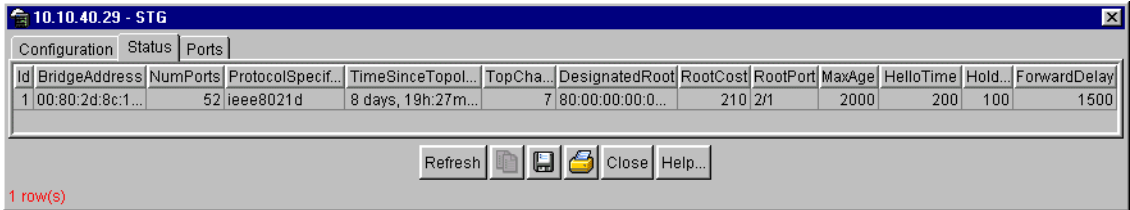

Table 7 describes the Status tab fields.

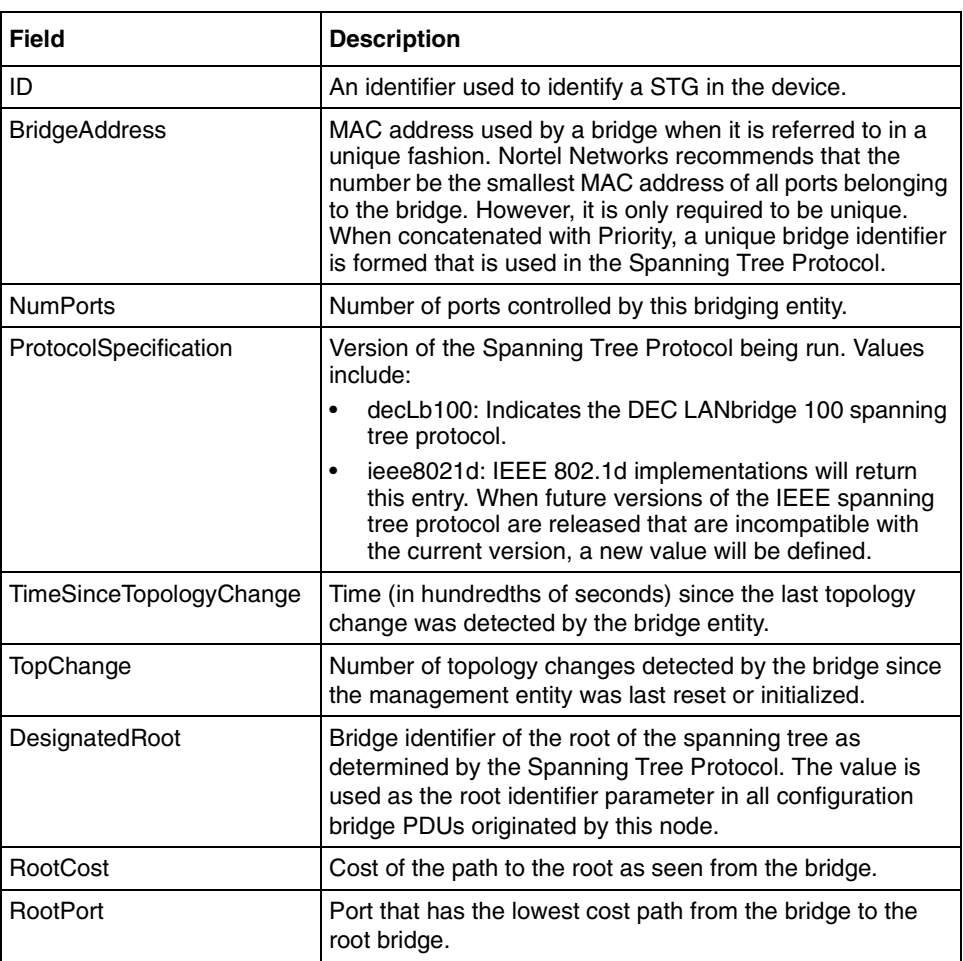

#### **Table 7** Status tab fields

| <b>Field</b> | <b>Description</b>                                                                                                    |
|--------------|----------------------------------------------------------------------------------------------------|
| MaxAge       | Maximum age of Spanning Tree Protocol information<br>learned from the network on any port before it is discarded,<br>in units of hundredths of a second. This is the actual value<br>that this bridge is currently using.                                                                                                    |
| HelloTime    | Amount of time between the transmission of configuration<br>bridge PDUs by this node on any port when it is the root of<br>the spanning tree (in hundredths of a seconds). This is the<br>actual value that this bridge is currently using.                                                                                                    |
| HoldTime     | Value of the interval length during which no more than two<br>configuration bridge PDUs shall be transmitted by this<br>node (in hundredths of a second).                                                                                                    |
| ForwardDelay | This time value (in hundredths of a seconds) that controls<br>how fast a port changes its spanning state when moving<br>towards the forwarding state.<br>Value determines how long the port stays in each of the<br>listening and learning states, which precede the forwarding<br>state. This is also used when a topology change has been<br>detected and is underway, to age all dynamic entries in the<br>forwarding database.<br>Note: This value is the one that this bridge is currently<br>using, in contrast to BridgeForwardDelay which is the value<br>that this bridge and all others would start using if/when this<br>bridge were to become the root. |

<span id="page-19-0"></span>**Table 7** Status tab fields (continued)

### **Ports tab**

The Ports tab in the STG dialog box has port information for the STG.

To view the Ports tab:

**1** From the Device Manager menu bar, choose VLANs > STG.

The STG dialog box opens, with the Configuration tab displayed [\(Figure 5 on](#page-16-0)  [page 17](#page-16-0)).

**2** Click the Ports tab.

The Ports tab opens [\(Figure 7\)](#page-20-0).

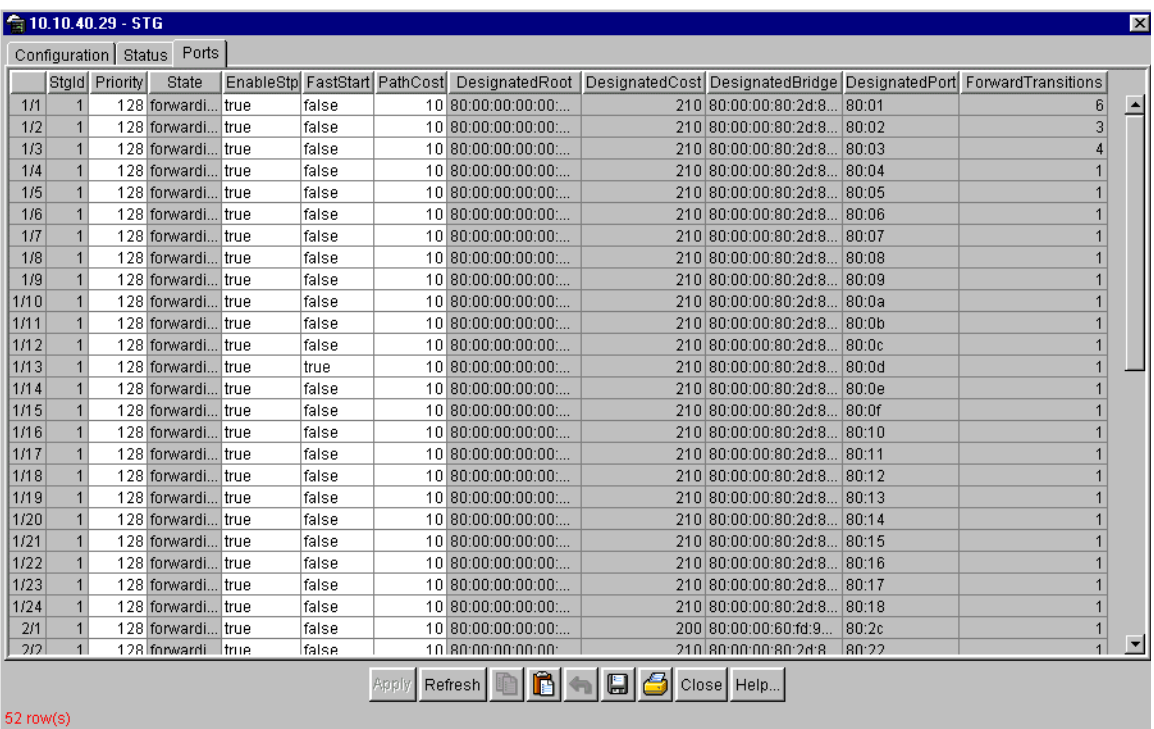

#### <span id="page-20-0"></span>**Figure 7** Ports tab

Table 8 describes the Ports tab fields.

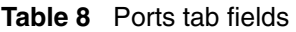

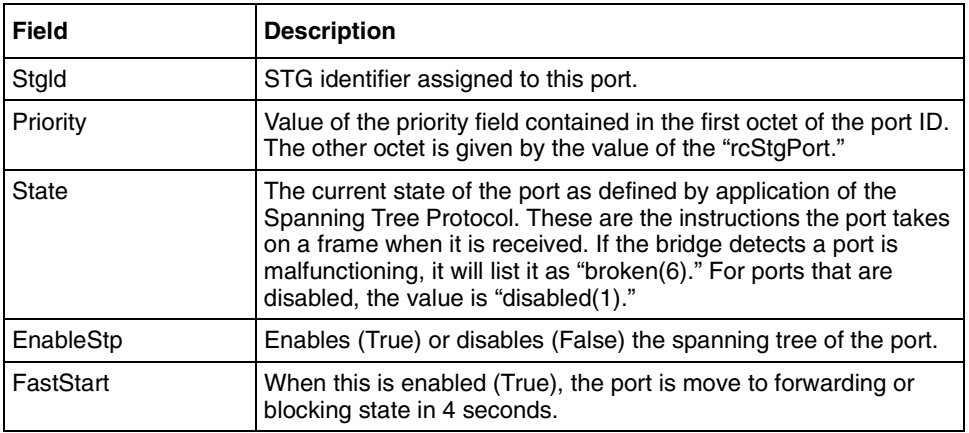

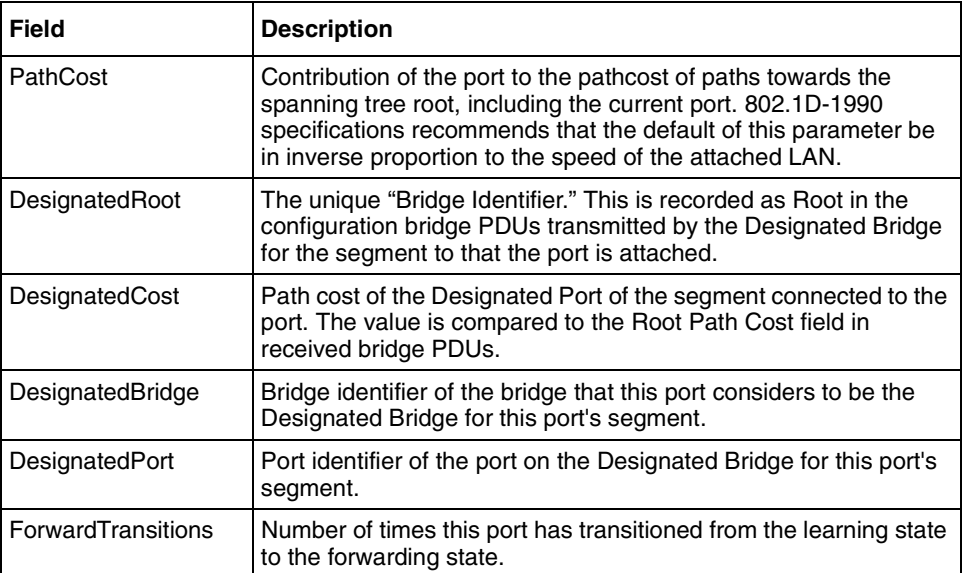

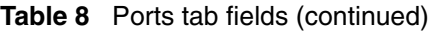